# **How To Register for Classes & Programs**

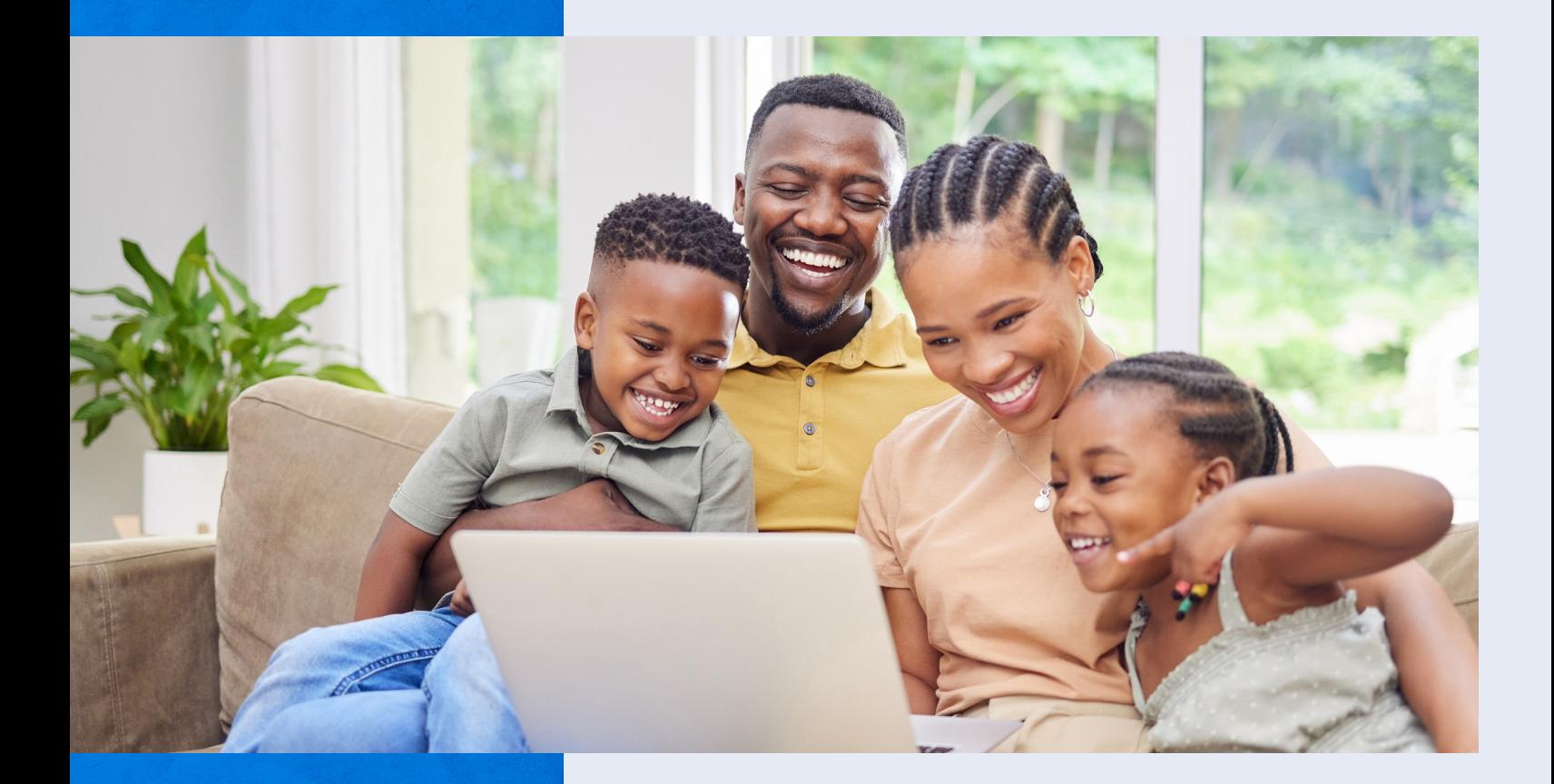

Desktop Version

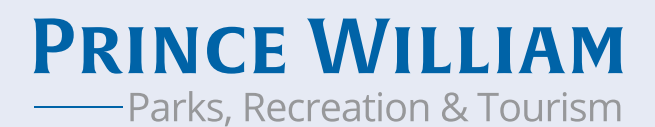

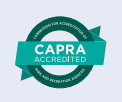

#### **1. In your web browser, visit** *www.pwcparks.org*

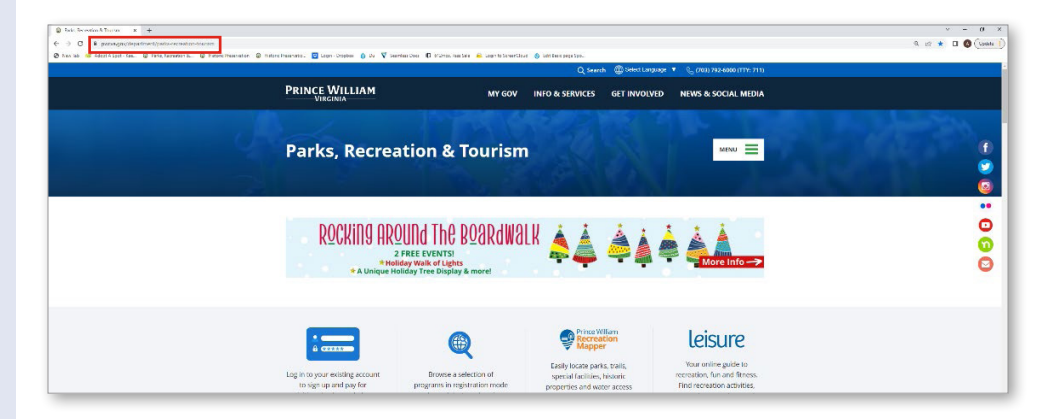

# **Logging In**

**2. On the homepage, click the green 'Login' button.**

## **For Existing Users**

**If you are an existing user, login with your username and password.** 

#### **For New Users**

**If you do not yet have an account, click on Register for a New Account.**

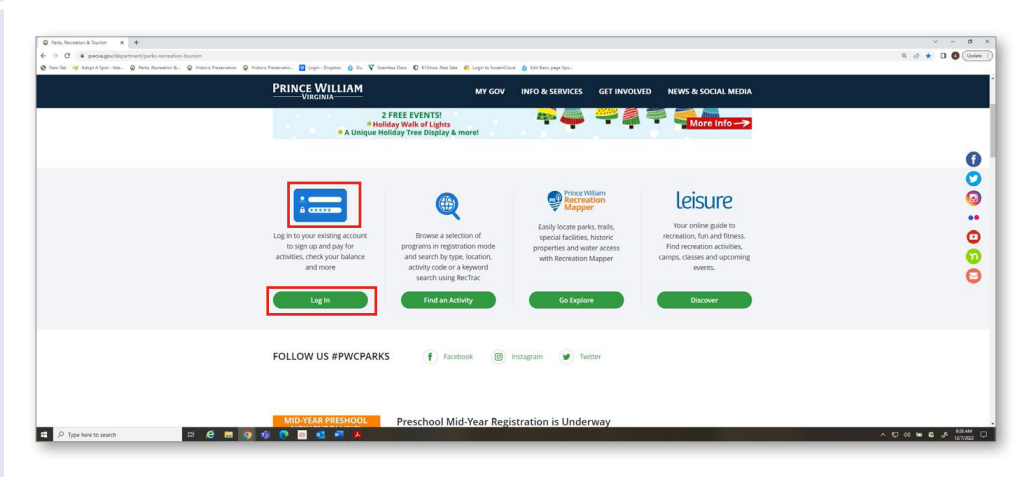

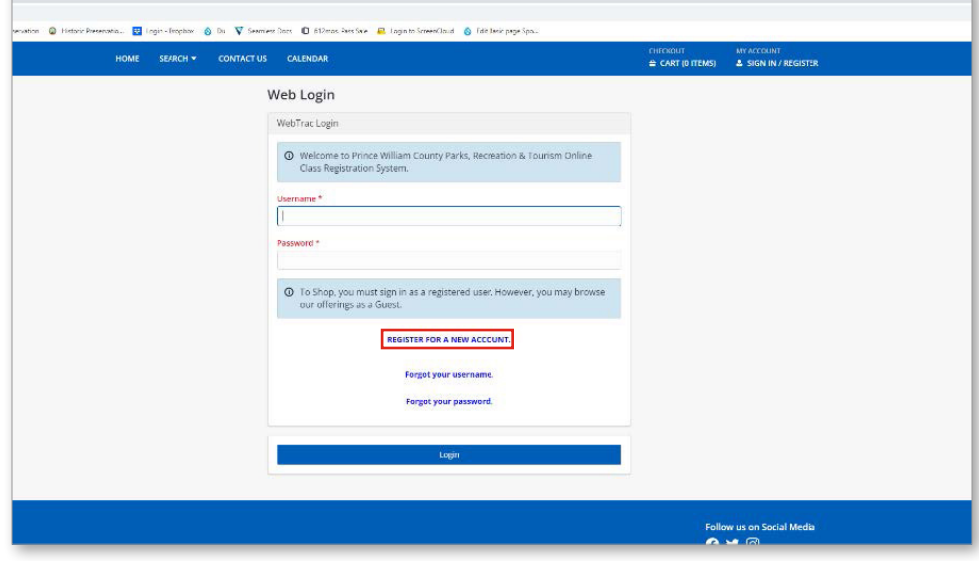

**To create your new account, fill out the form and click save. Once you've created a new account, you will receive an email with your username and password.**

**Once you are logged in, you can Search for Activities, view the Leisure online guide and more.**

**Please note: To Shop, you must sign in as a registered user. However, you may browse our offerings as a Guest.**

## **Updating My Household**

**Note:** To register for Children's Programs, your child(ren) will first need to be added to your household within your account. *The system will not allow you to register for any Children's Programs before doing so.*

**From the homepage, click 'Update Household.'**

**At the bottom of the page, click 'Add New Member'.**

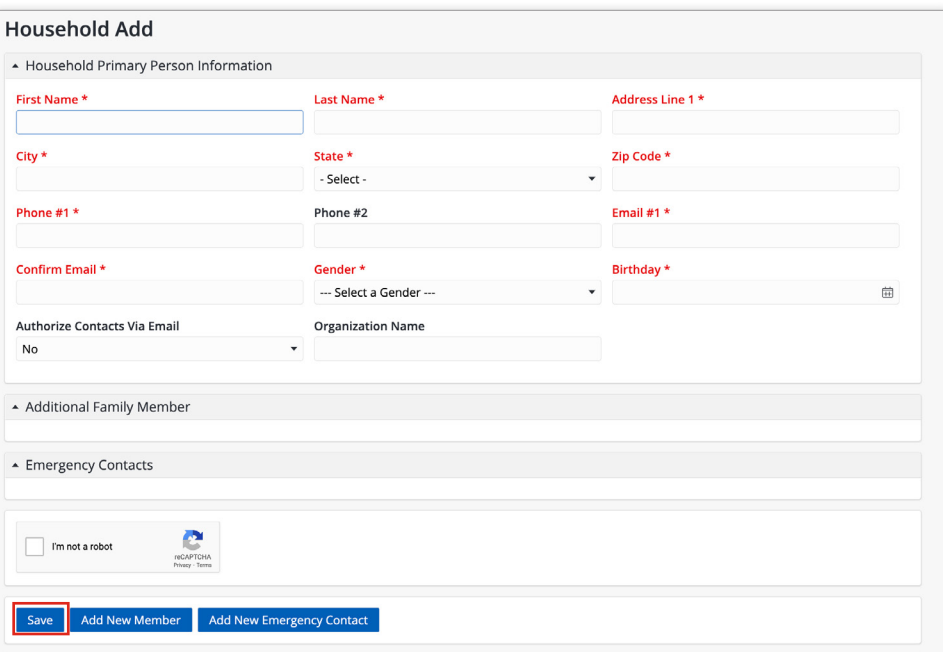

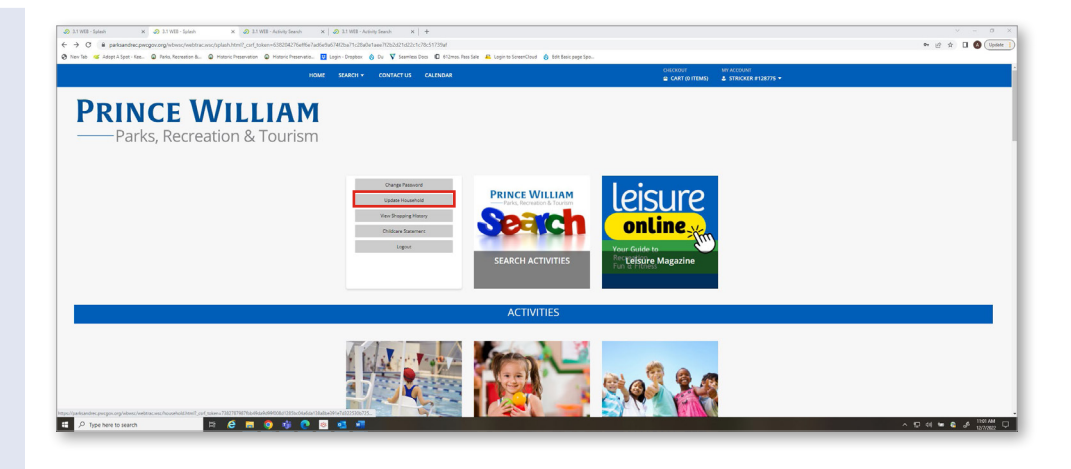

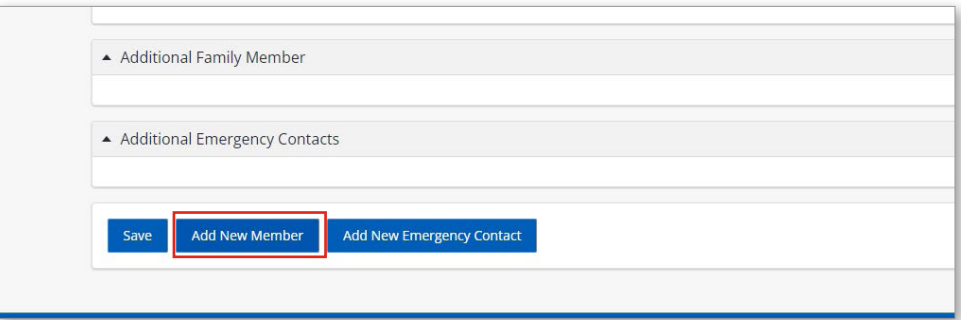

# **Fill out the form and click Save**

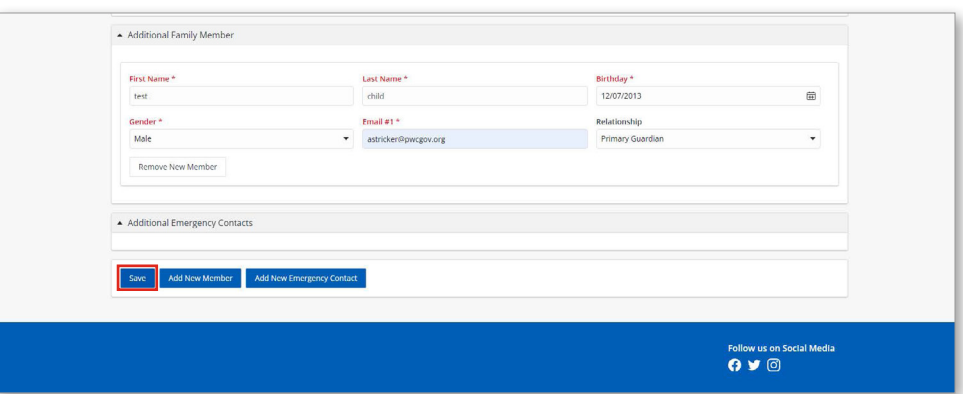

## **Finding Activities By Category**

**1. To quickly find upcoming programs by categories that are happening in the near future, scroll down and click on the tile you wish to view programs for.** *For example, if you wish to register for an upcoming Children's program, click on Children's Programs.*

**2. Once you've selected the tile you wish to view programs for, you can now view detailed information on specific programs. Clicking on each grey box will auto populate additional information for that specific program.** 

*For example, if you would like to view more information on Spring Break Camps, click the grey Spring Break Camp box.*

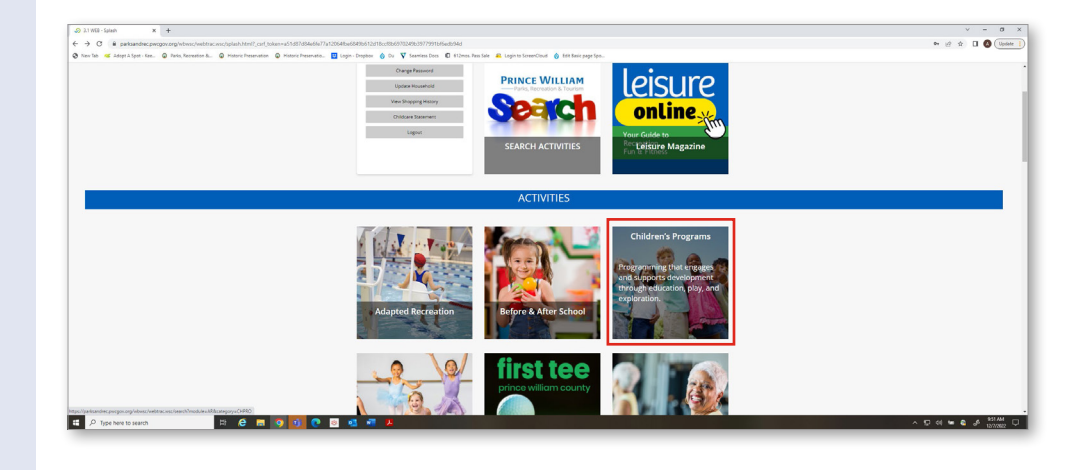

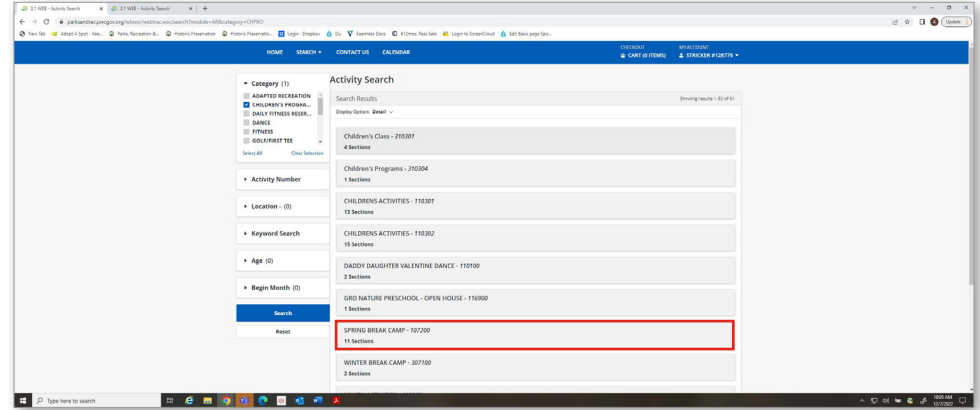

#### **You will now see all the corresponding classes for Spring Break Camp.**

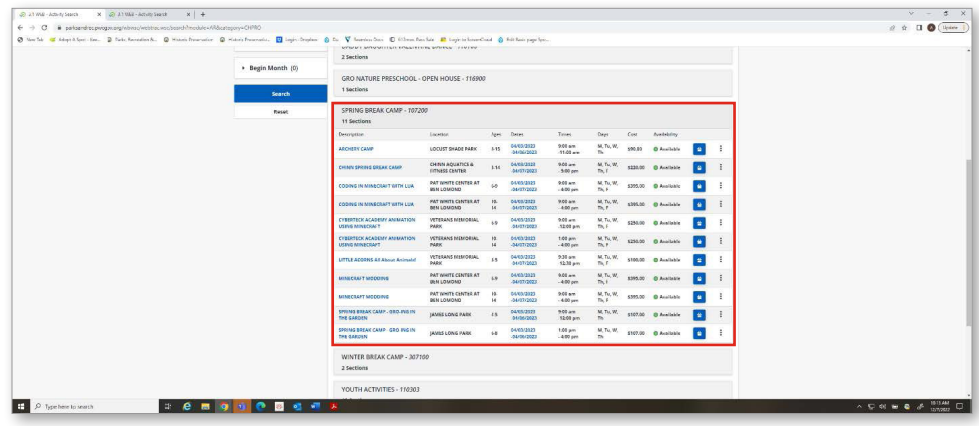

# **Registering for a Program**

**1. To register for a program, click the blue Add to Cart button next to the program for the date and time you wish to register.** 

*For example, if you wish to register for Archery Camp at Locust Shade Park April 3 – 6, click the blue Add to Cart button within that row.*

**Note:** If you are a new user and you are registering for Children's Programs, you will first need to make sure your child is added to your household in your account BEFORE you can register. You can do this by updating your household.

**To update your household, see Updating My Household instructions in the beginning of this guide.**

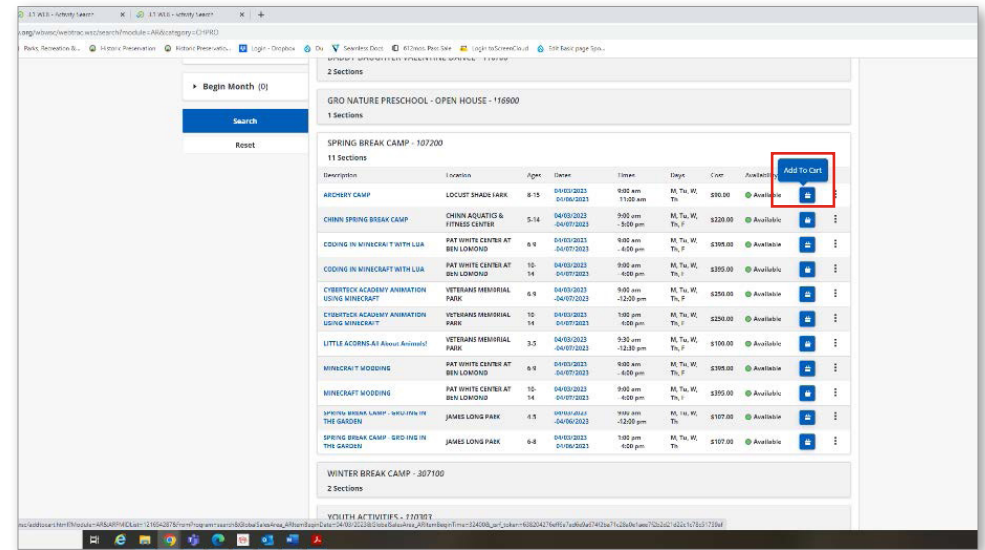

**You can also view these classes by Listing or Calendar. To do this, change your Display Option by clicking Listing or Calendar.**

**Keep in mind however, if you select the Calendar display option, you will not be able to see full details for programs. You will only see the name of the program, the activity number and an 'Add to Cart' button. Any programs on the calendar in grey are not currently available for registration. Programs in blue can be added to cart.** 

**Note:** You can easily add more than one program at a time to your cart by clicking on blue programs. If you accidentally add too many programs to your cart, click Clear Selection and start over. Otherwise, click 'Add to Cart' and all the programs you have selected will be added to your cart.

**2. Once you've added all your desired programs to your shopping cart, you can begin to checkout. Click the Proceed to Checkout button.**

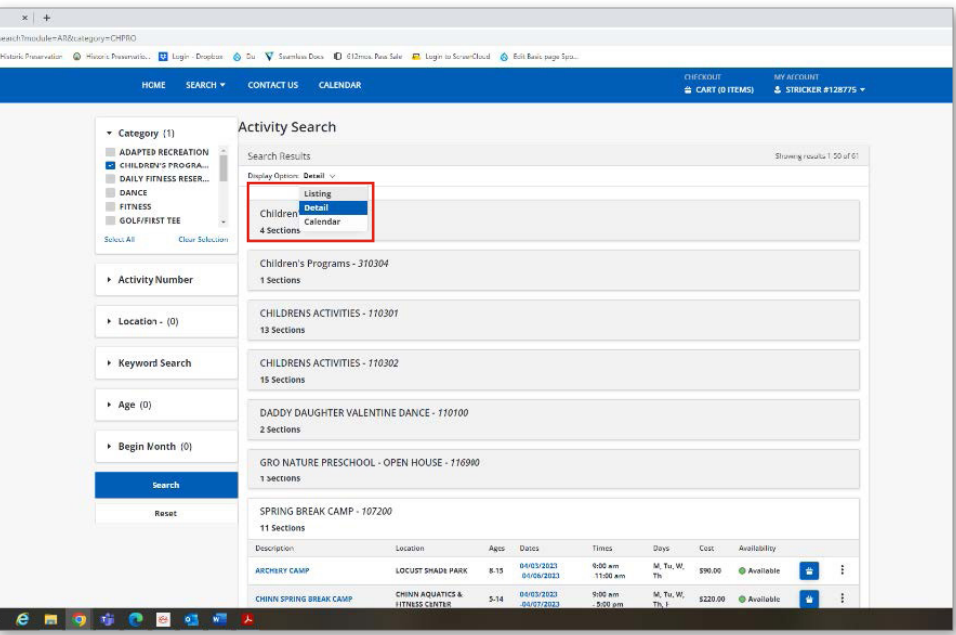

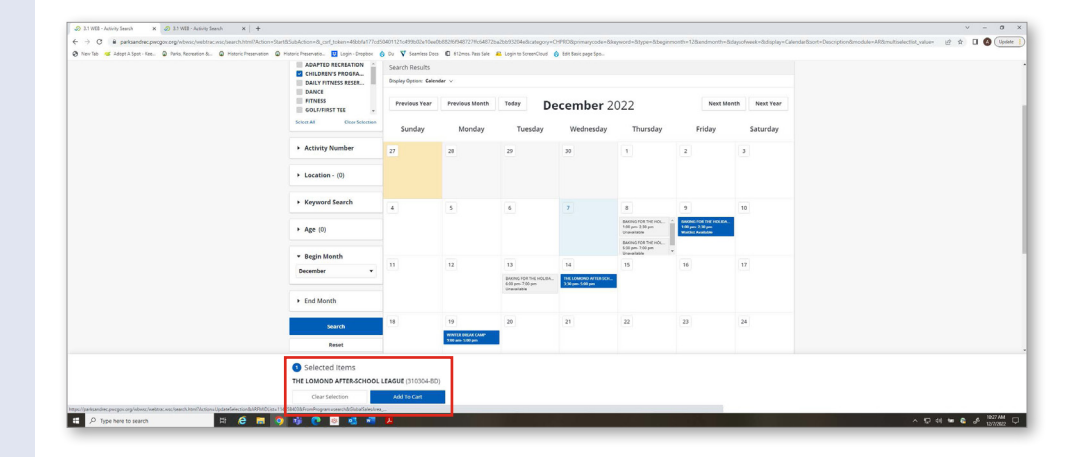

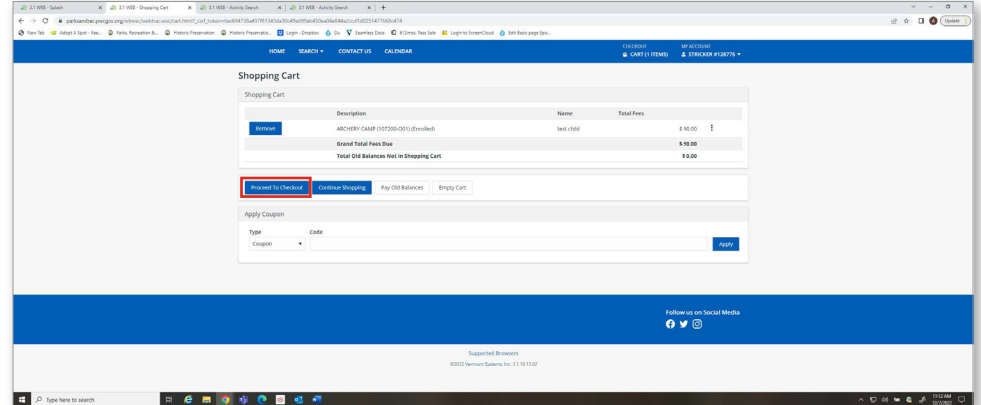

**3. Select your payment method and click 'Apply'. Enter your payment details.**

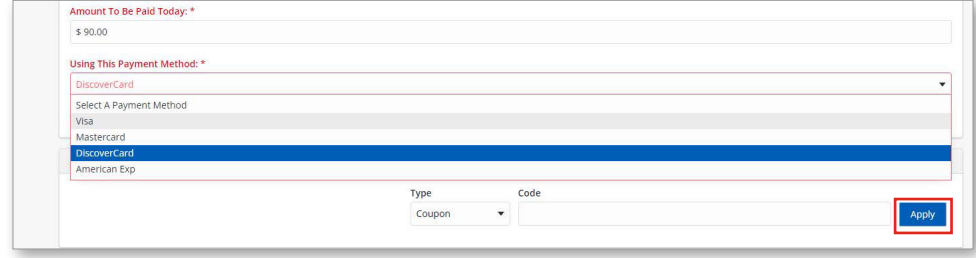

P

Click 'Continue' to initiate the payment authorization process and generate a confirmation receipt

/ fm not a robot

Continue Back To Cart

**4. Click 'Continue' to initiate the payment authorization process and generate a confirmation receipt.**

**That's it, you are now registered!**

#### **Add a Class/ Program to Wishlist**

**If there is a program or class you would like to save but are not ready to checkout, you can add the class/program to your wishlist and then add it to your cart at a later time. To do this, make sure you are logged into your account. Once you've clicked on the class or program, click the 'Add to Wishlist' button on the far right.**

#### **Using Search Activities**

**You can also find activities using the Search Activities button at the top of the homepage. To do this, click Search Activities.**

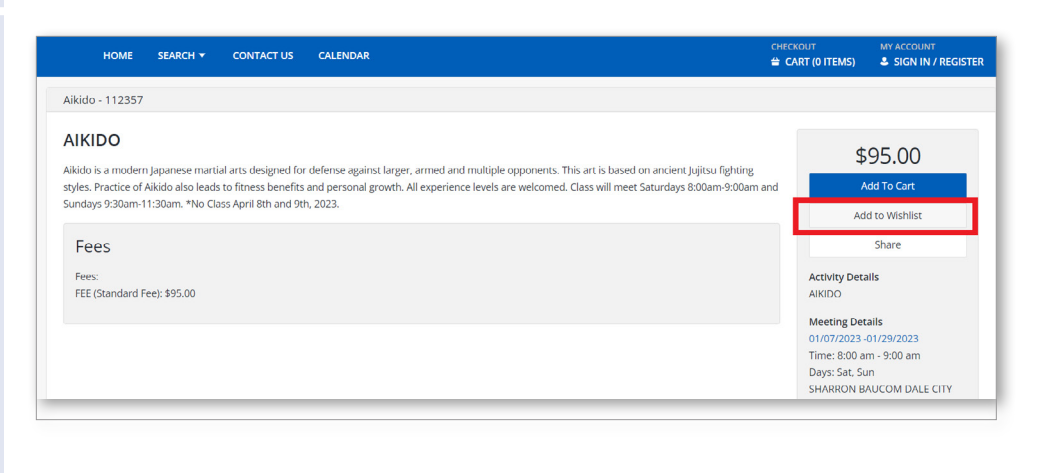

**Follow us on Social Media**  $O$  y  $O$ 

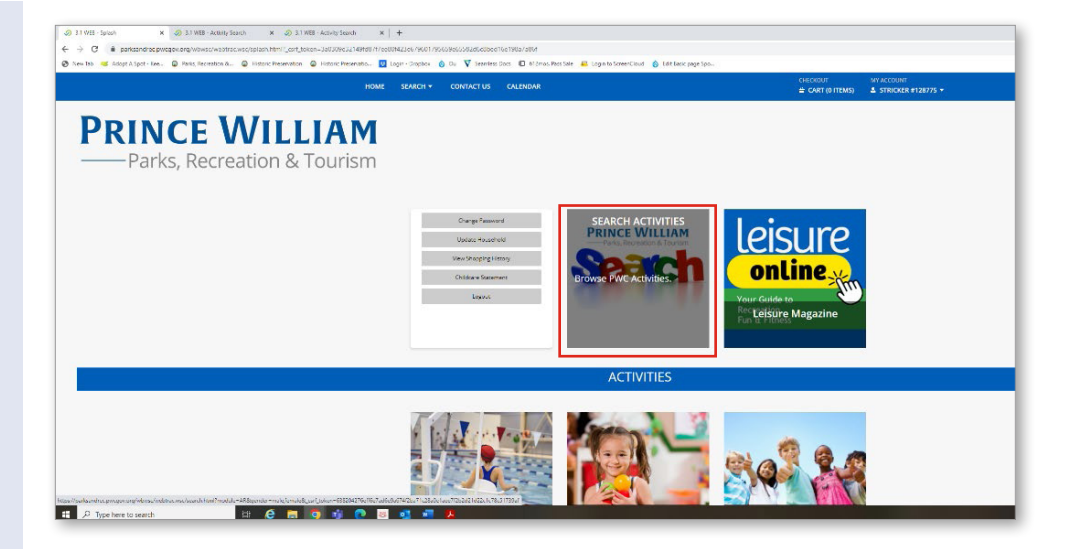

**Use the left window to find programs based on Category, Activity Number, Location, Keyword Search, Age or Begin Month. Then, click Search. To clear your results, click 'Reset'.**

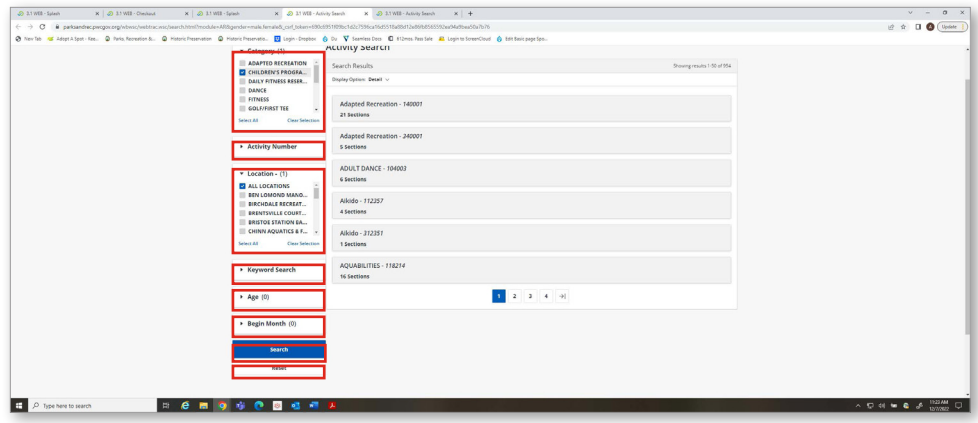